# **Microsoft Power Tools for Data Analysis #25-26 Data Models: Budget Vs. Actual with Excel Worksheet Formula or DAX and Data Model Notes from Video:**

# **Table of Contents**

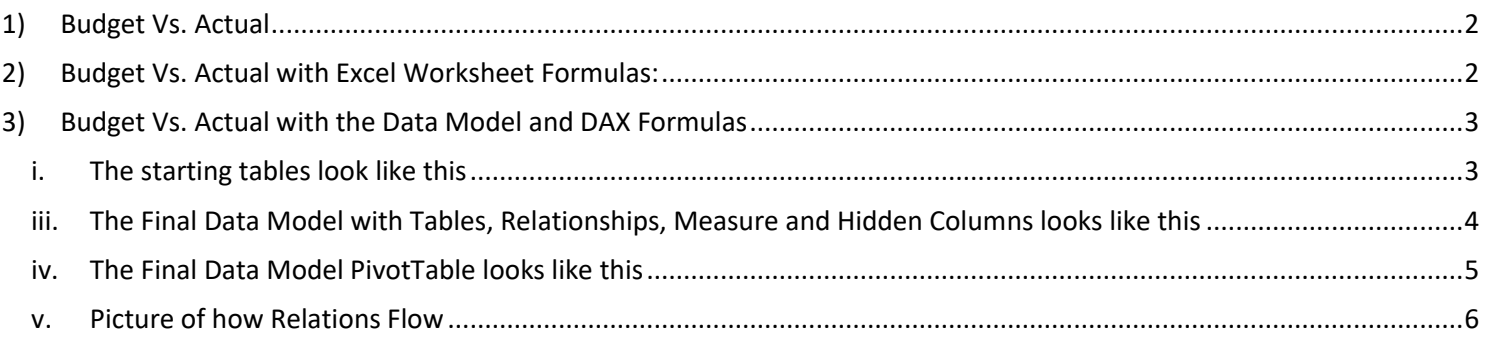

#### 1) **Budget Vs. Actual**

- i. Businesses plan operation by making estimates of what will happen in the unknow future.
- ii. These estimates are called "budgeted" amounts or "forecasted' amounts
- iii. The budgeted amounts are targets that the business thinks that they will achieve.
- iv. Once the actual numbers are known, the differences between Actual and Budgeted amounts are calculated to determine variances. These variances can be used to make adjustments or changes when making plans in the next period. They can help the business to see where things were exactly as planned, batter than expected or less than expected.

#### 2) **Budget Vs. Actual with Excel Worksheet Formulas:**

<span id="page-1-1"></span><span id="page-1-0"></span>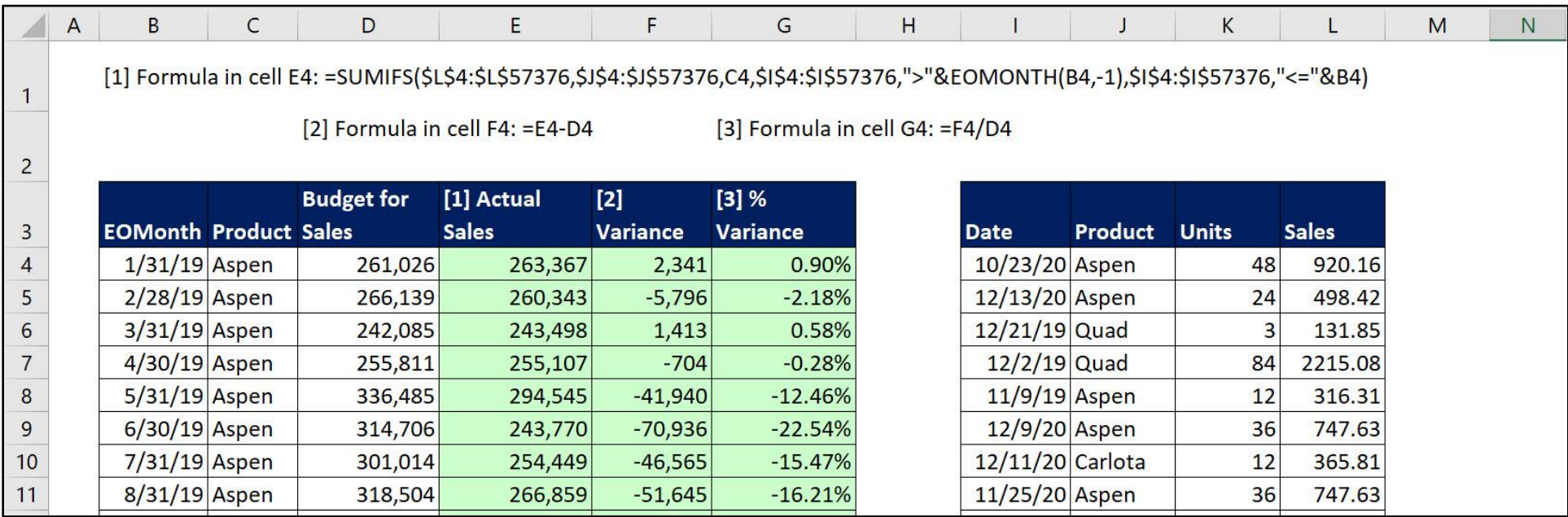

### 3) **Budget Vs. Actual with the Data Model and DAX Formulas**

### i. The starting tables look like this :

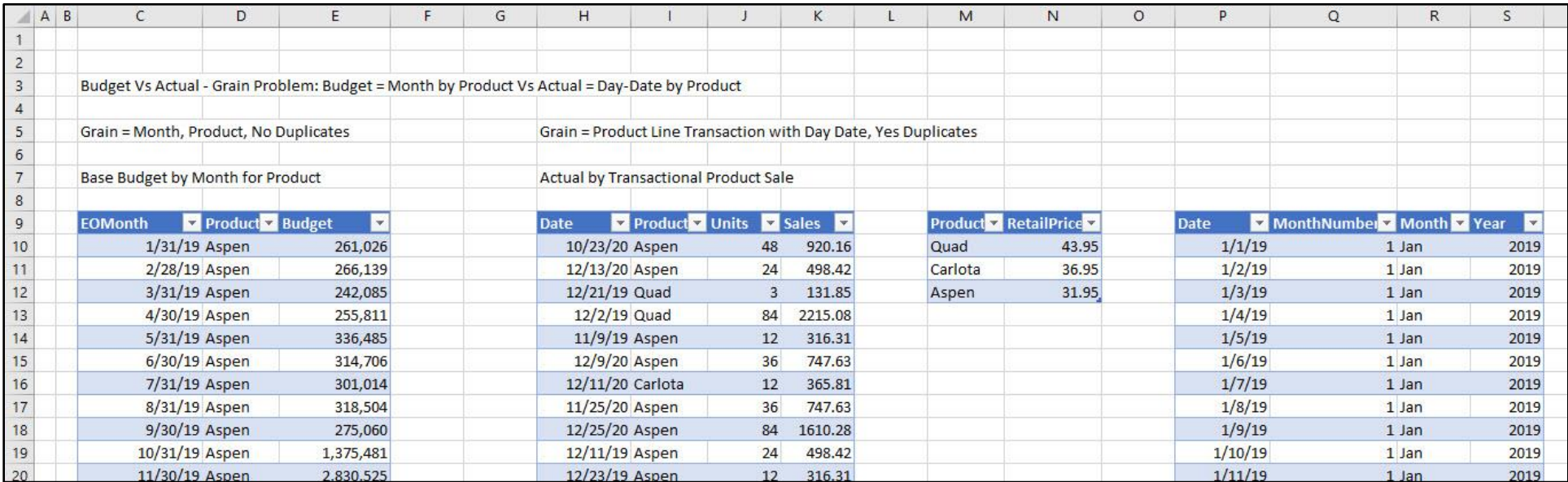

<span id="page-2-1"></span><span id="page-2-0"></span>ii. The Measures we created look like this:

Budgeted Sales:=SUM(fBudget[Budget])

# Actual Sales:=SUM**(**fTransactions[Sales]**)**

# Variance:=[Actual Sales]-[Budgeted Sales]

% Variance:=DIVIDE**(**[Variance],[Budgeted Sales]**)**

iii. The Final Data Model with Tables, Relationships, Measure and Hidden Columns looks like this :

<span id="page-3-0"></span>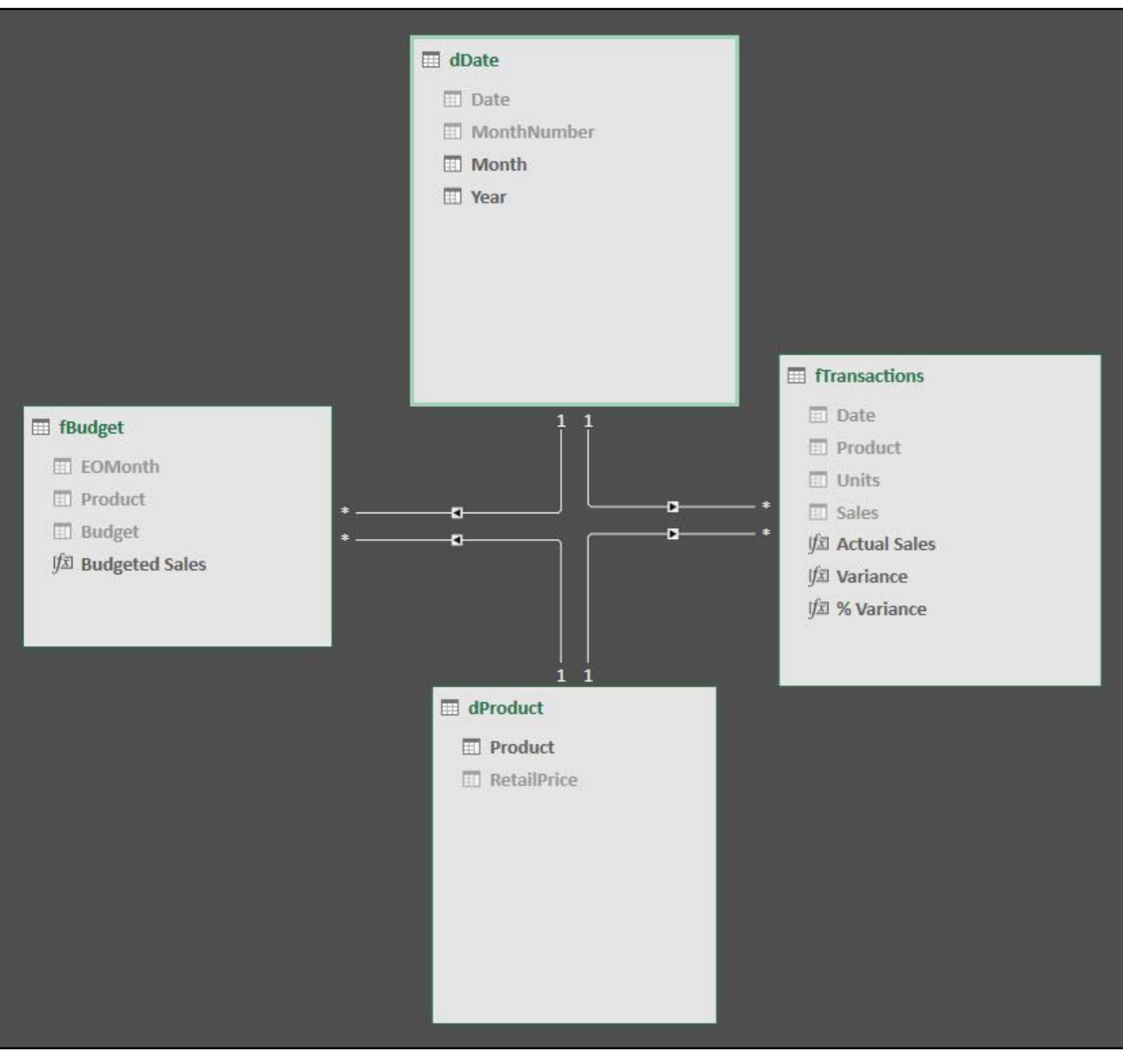

## iv. The Final Data Model PivotTable looks like this :

<span id="page-4-0"></span>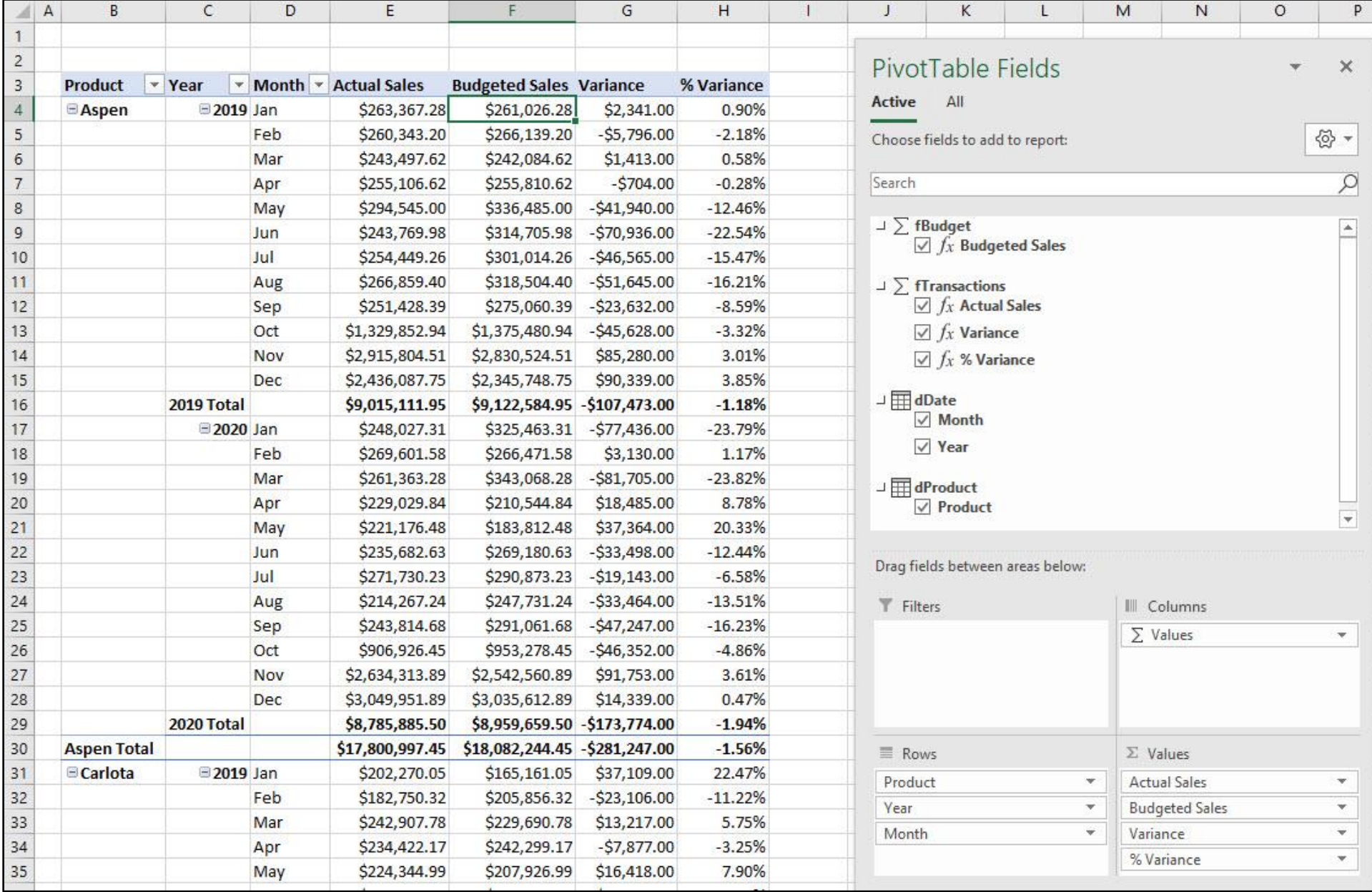

### v. Picture of how Relations Flow :

<span id="page-5-0"></span>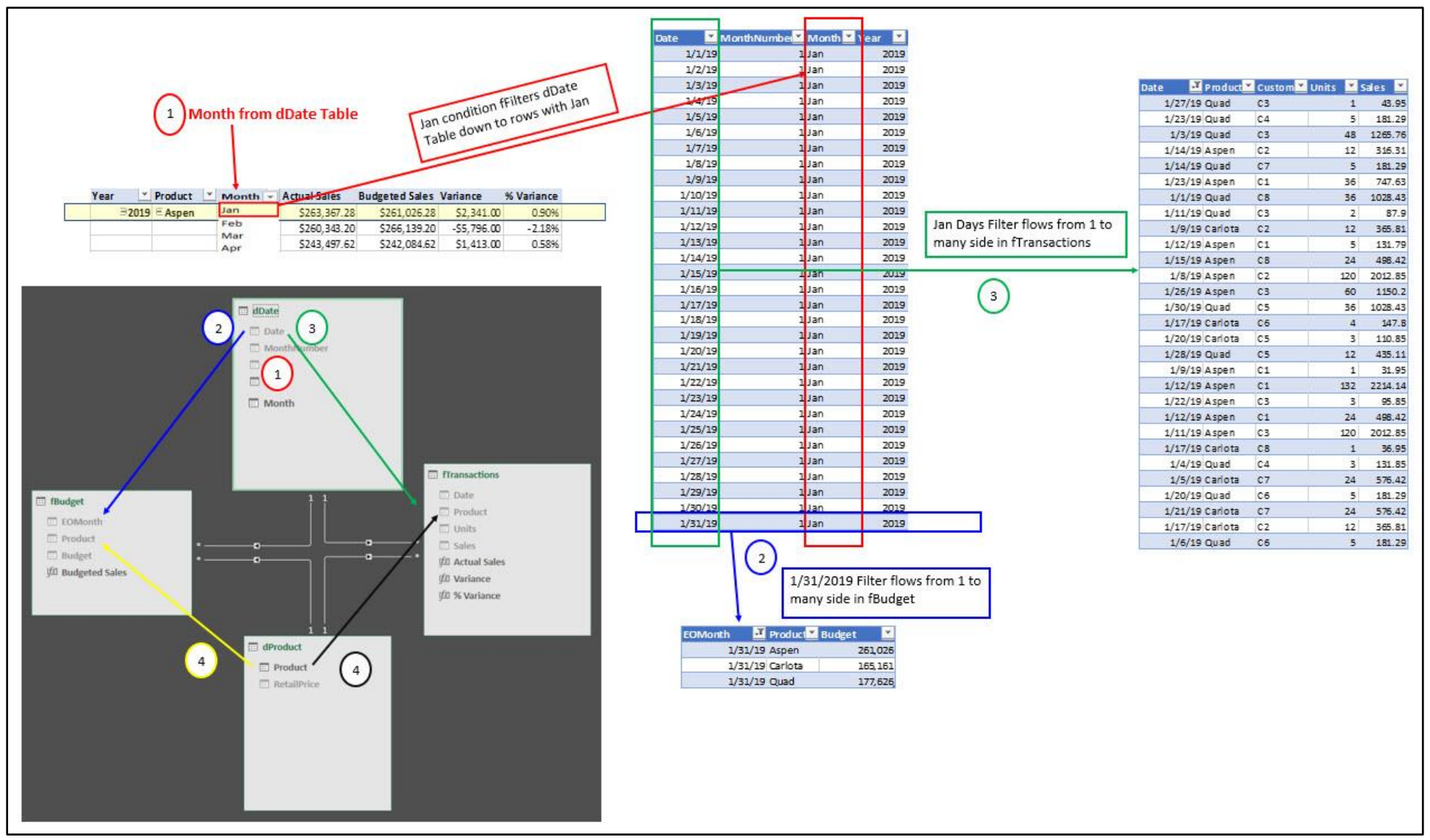

## *Not required for class, but related:*

If you do not want a relationship between budget table and other tables, you can simulate the relationship with this formula:

Budgeted Product Month Sales: =CALCULATE( SUM(fBudget[Budget]), INTERSECT(VALUES(fBudget[EOMonth]),VALUES(dDate[EOMonth])), INTERSECT(VALUES(fBudget[Product]),VALUES(dProduct[Product])))

- The INTERSECT functions runs and AND Logical Test, but the left and right table are NOT commutative. INTERSECT (A,B) can be different than INTERSECT(B,A).
- If the table without the relationship is the target table and the other table has a column in the filter context you want to use to filter the target table, you use this patter:

INTERSECT(VALUES(TargetColumn),VALUES(FilterContextToRead))

If you are in **Power BI Desktop**, then you can use TREATAS rather than the INTERSECT function. TREATAS is faster calculating (important for big data) and it requires that you invert the left and right tables, the FilterContextToRead and TargetColumn tables, as seen here:

Budgeted Product by Month Sales:

= CALCULATE(

SUM(fBudget[Budget]),

TREATAS(VALUES(dProduct[Product]),fBudget[Product]),

TREATAS(VALUES(dDate[End of Month]),fBudget[EOMonth]))